# **Installation de plusieurs OS (systèmes d'exploitation)**

L'installation de plusieurs OS est une opération délicate. Je ne serais en aucun cas responsable de pertes de données suite à une mauvaise utilisation de l'article en cours. Toutefois, si vous suivez attentivement les instructions vous ne risquez aucun problème.

#### 1- Pourquoi installer plusieurs OS :

Les différents OS existant (dont Windows98/Me/2000/XP, Linux … les plus populaires) ne diffèrent pas uniquement dans l'apparence mais aussi dans le noyau système. C'est pour cette raison que certaines applications tourneront bien dans certains OS et non pas dans les autres. D'autre part, charger un OS par des applications fréquentes risque de ralentir le système, ce serait donc une bonne idée de réserver un OS pour certaines applications et un autre OS pour d'autres applications …

#### 2- Ce dont vous avez besoin :

Personnellement je travaille avec les produits PowerQuest : PartitionMagic et BootMagic (la version 8). Munissez vous de ces produits et les installer (de préférence installer BootMagic dans une partition logique là où il n' y a aucun OS installé). Vous devez éventuellement créer les disquettes de secours pour travailler sous DOS en cas de problème.

Pour bien illustrer les étapes d'installation, nous allons travailler sur un exemple, celui de mon disque dur. Il fait 40Go et je n'ai que Windows XP installé avec 3 autres partitions pour les données. Si l'on exécute Partition Magic dans mon OS ça donne la structure suivante :

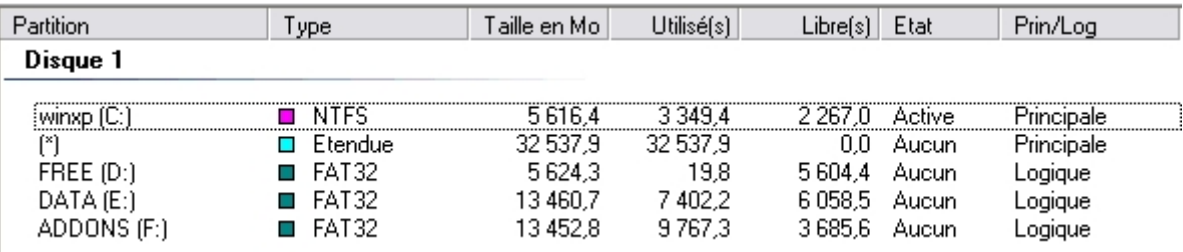

# Explications :

Chaque colonne représente une partition. Remarquez dans la  $1<sup>re</sup>$  colonne le nom de volume, la  $2<sup>e</sup>$  le type de système de fichiers, la 6<sup>e</sup> l'état et enfin dans la 7<sup>e</sup> le type de la partition (logique ou primaire)

# Remarque :

La partition étendue (sans nom) englobe toutes les partitions logiques et est considérée primaire, sa taille est alors la somme des tailles de ces partitions. Ne croyez pas que votre disque dur fait plus que sa taille !

# 3- Préparation du disque dur :

Vous avez remarqué qu'il existe 3 types de partitions : primaire, logique et étendue. Je vous conseil d'installer chaque OS dans une partition indépendante. Créez autant de partitions primaires que de systèmes que vous désirez installer. Vous pouvez créer 4 partitions primaires au maximum y compris la partition étendue (la partition étendue contient des partitions logiques, et est considérée primaire), sachant qu'il y a des systèmes qui peuvent s'installer dans une partition logique tel que Linux. Si vous avez plusieurs systèmes installés prenez l'habitude de nommer chaque partition selon le système qu'y est installé.

Dans Partition Magic suivre l'assistant « installer un autre système d'exploitation » vous serez invité à :

- Choisir le type d'OS à installer (windows 98 dans notre exemple)
- Spécifier l'emplacement de la nouvelle partition. (emplacement par défaut)
- Spécifier les partitions desquelles retirer de l'espace libre, si vous avez déjà plusieurs partitions. Astuce : dans ce choix il vaudrait mieux retirer l'espace libre seulement de la partition possédant plus d'espace libre et la plus proche à l'emplacement de la nouvelle partition. L'opération serait alors plus rapide (donc on va prendre l'espace libre seulement de la  $2^e$  partition)

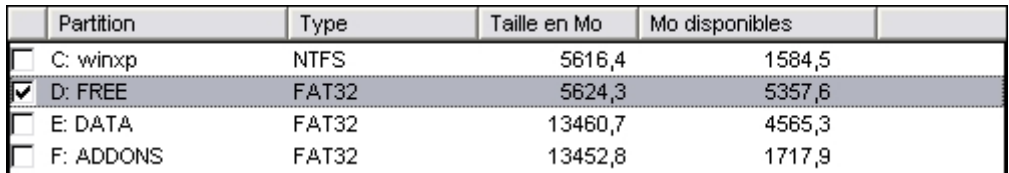

- Spécifiez la taille de la nouvelle partition
- Dans l'étape qui suit laisser le choix par défaut.

Finalement la nouvelle structure (non encore appliquée) ressemble à ça :

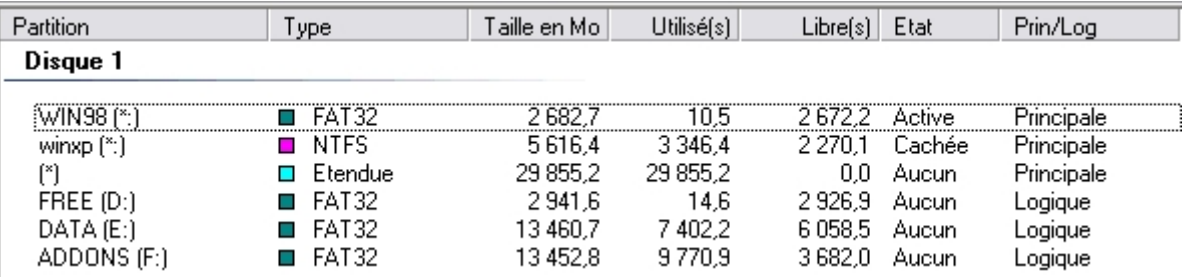

Remarquez l'état de la partition Win98 Active et celui de winXP Caché. Appliquer les modifications, le système doit redémarrer. Quand toutes les opérations sont effectuées (sous DOS) le système redémarre une dernière fois là on devrait installer normalement Win98 (avec CD bootable ou disquette de démarrage, mais là c'est une autre histoire)

Remarque : si dans la dernière étape de l'assistant vous avez choisi la 2<sup>e</sup> option vous devez activer manuellement la nouvelle partition. En fait, une seule partition primaire peut être active à la fois. Pour ce faire, click droit de la souris sur cette partition > Advanced > Set Active) et appliquez les changements. Redémarrez et procédez normalement à l'installation du système en question.

#### 4- Création du menu de démarrage :

A présent, on doit créer un menu de démarrage pour gérer l'amorçage des systèmes installés. Démarrez avec la disquette BootMagic, cochez l'option "Boot Magic Enabled" et automatiquement tous les OS sont détectés, sinon faire "ADD" pour ajoutez tous les systèmes de la liste. Vous pouvez modifier le nom du système qui va s'afficher dans la liste, spécifier la durée de l'affichage du menu de démarrage … La version sous windows a encore plus de fonctionnalités …